# **NCH Software VideoPad Video Editor**

*This user guide has been created for use with VideoPad Version 2.xx.*

© NCH Software

### **Online Resources**

VideoPad Home Page - *www.nchsoftware.com/videopad/index.html*  VideoPad Frequently Asked Questions (FAQ) - *www.nchsoftware.com/ videopad/faq.html*

## **Technical Support**

If you have difficulties using VideoPad Video Editor please read the applicable topic before requesting support. If your problem is not covered in this manual please view the VideoPad online Technical Support at *www. nchsoftware.com/videopad/support.html*. If that does not solve your problem you can contact us using the technical support contact link on that page.

## **Software Suggestions**

If you have any suggestions for improvements to VideoPad, or for other audio software that you might need, please contact our programmers using the Software Suggestions and Feedback page at *www.nch.com.au/ suggestions/index.html*.

### **VideoPad Video Editor**

© NCH Software www.nchsoftware.com/videopad/index.html www.nchsoftware.com/videopad/plus.html

## **VideoPad**

## **Contents**

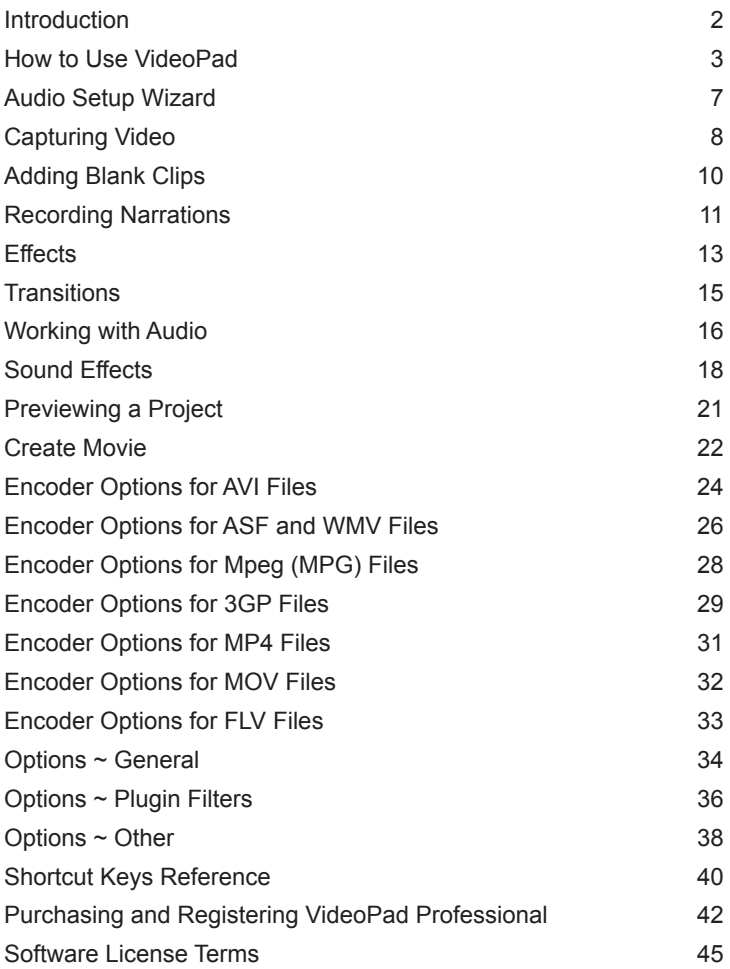

## **Introduction**

**VideoPad makes editing your video easy.** This full featured video editor lets you create professional looking videos with transitions, music and narration in just minutes. VideoPad is also one of the fastest video stream processors on the market today.

**Discover the power of drag and drop.** Drop files into your project, drag video onto your timeline and adjust the in and out points of a clip using the drag and drop technique.

**Edit video from any camcorder.** VideoPad lets you capture video directly from DV Camcorder, VHS player or a Webcam. You can also import directly from a hard disc drive based camcorder, or from your local hard drive. VidePad supports just about any file format including .avi, .wmv, .3gp, .wmv and .divx.

- Full of effects! Includes transition, crop and fade effects to add that professional touch to your movie.
- Easy to share! Create for DVD, TV, YouTube, iPhone and more. Burn your movie project to DVD for playback on TV, or as a standalone video file for enjoying on web and portable devices.
- Optimize your Videos! Enhance your video clips with easy to use color and brightness effects.
- Amazing audio tools! Import and mix music tracks like a pro to make your own custom movie soundtrack. Record your own narrations with the click of a button, or import pre-recorded narrations and sound effects.

### **System Requirements**

- x Windows 2000/XP/2003/Vista/2008/7.
- Dual core CPU recommended.
- Windows compatible sound card.

VideoPad is just one component of the NCH Software suite of software products. If you have not done so already, please visit our website at *www. nchsoftware.com/software/index.html* to download many other audio, video and business related programs.

## **How to Use VideoPad**

This is an overview of how to use VideoPad to create a video project from your videos, and then create a movie from that project.

## **Audio Setup Wizard**

Select 'File -> Run Audio Setup Wizard' from the menu bar to run the *Audio*  **Setup Wizard**. This will configure VideoPad to work with your computer's audio resources.

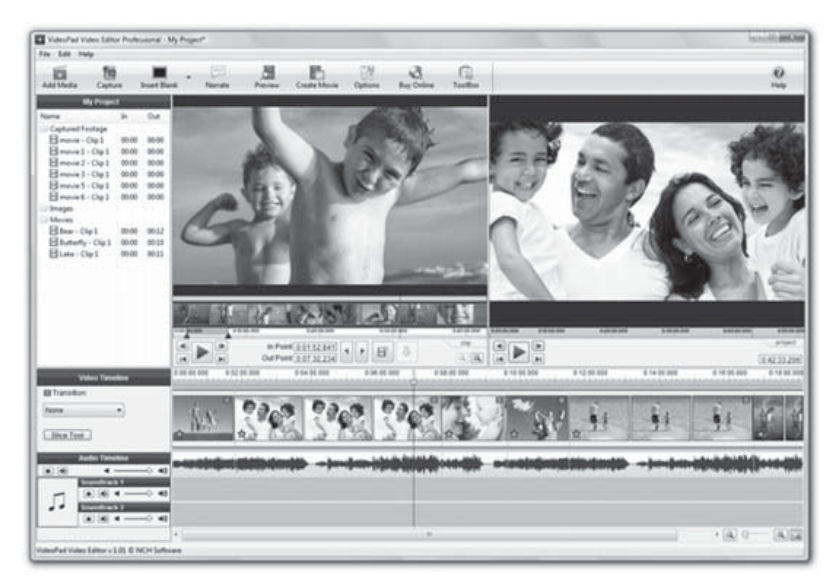

## **Adding and Removing Clips**

Start your project by adding files to the Clip List area. Each file you add to VideoPad is considered to be a "clip". To add video files to VideoPad, either click the <Add Media> button on the toolbar, or select 'File -> Add Media' from the menu bar. Browse to your video files, select the files you wish to use and click <Open>.

Once your files have been added to the Clip List, if you wish to remove any of them, right click on the file(s) and select 'Remove item(s)' from the menu options. Alternatively, click on the file to highlight it and press the Delete key on your keyboard.

## **Video Stabilization**

Video stabilization eliminates camera shakiness and makes panning, rotation and zooming smoother. To apply video stabilization to your clip, right click it in the Clip List and select "Stabilize Video(s)". You can adjust the advanced settings of the video stabilizer in *Options ~ Plugin Filters*.

#### **Using the Clip Preview Area**

When you select a clip in the Clip List area, the clip will become available to edit in the Clip Preview area. Here you can control the playback of the clip by clicking the Play/Back/Forward buttons. You can also jump to a position in the clip by dragging your cursor along the timeline whilst holding down the left mouse button.

### **Adjusting the In / Out Points of a Clip**

If you need a particular section of your video clip, you can use the red and blue flags to set "In" and "Out" points (or press "Ctrl+," and "Ctrl+." hot keys). These flags define the beginning and end of the clip once it is added to the sequence.

You can also "cut" new clips out of an existing clip by pressing the <Save as new clip> button to the right of the In/Out flags (icon of video file with star in top right corner). When pressed, you will see a new clip has been created and added to the Clip List.

VideoPad can also be set to show previous and next frames of the video file. This can assist in the editing process, however, it is considered to be an Advanced feature. To switch to this view, right click over the actual preview of the clip and select 'Show previous and next frames'.

#### **Placing clips on the Sequence**

Once you are happy with the In/Out settings of your clip you can then place it on the Project Sequence. You can do this in two ways.

- The first is from the Clip List area. Just select your clip in the list and with the left mouse button held down, drag it down onto the Sequence area. Alternatively, you can right click on the selected clip and choose 'Add Items to Sequence' from the menu. Your clip has now been added to the Sequence and is part of your project.
- The second way to add clips to the Sequence is from the Clip Preview

area. On the Clip Preview area's toolbar, press the <Add clip to sequence> button (icon of green down arrow) that is to the right of the <Save as new clip> button, or use the Ctrl+E shortcut keys. Your clip has now been added to the end of your Sequence and is part of your project.

## **Editing clips on the Sequence**

You can adjust a clip length by resizing the clip's frame on the Sequence. To do this, first select the clip on the Sequence you want to edit so it becomes highlighted (dark blue). You can then click and drag from the beginning or end of the clip's frame to adjust the In and Out points of the clip. This will give you the same result as adjusting the In/Out Flags in the Clip Preview area.

You can also add effects to your clips on the Sequence. To add effects, click the green star icon in the bottom left corner of a clip on the Sequence. Alternatively, you can select a clip and then click 'Edit -> Video -> Adjust Effects' from VideoPad's menu bar. To apply effects to multiple clips at once, select the first clip, press the Shift key and left-click on the last clip you want to select. To learn more please see *Effects*.

To add a transition between clips, click the blue rectangle icon in the bottom right corner of a clip on the Sequence. Alternatively, you can select a clip and then choose the transition you would like to apply from the drop down to the right of the Sequence area, or click Edit -> Video -> Add Transition from the menu bar. You can also multi-select clips and apply a single transition to many clips. To learn more please see *Transitions*.

To split a clip at a particular point, navigate using the timeline (on top of the Sequence) and drag the slider to the point where you would like to split the clip. You can use the Sequence Preview area to reference where you are in the clip. Once you are satisfied that you're at the point where you would like to split the clip, press the <Split Clip> button in the Video Track panel.

## **Working with Audio**

If a clip has native audio it will be displayed in the Audio Track panel when the clip is added to the Sequence.

You can add independent audio to the Sequence. After adding the audio file

to the Clip List area (<Add Media> button from the toolbar), just drag and drop it to the Soundtrack area of the Sequence. Once on the Sequence you can move the soundtrack around and adjust the In and Out points just like a normal video clip.

You can also move your sound files from one track to another using dragand-drop option or by selecting 'Move to track' from the right-click context menu.

## **Building the Project**

Once you have completed your project you can use it to create a movie. Press the <Create Movie> button on the toolbar and the Video Output Setup dialog box will be displayed. Select the destination device and format you want your project to be built into a movie for. There is a help page for every destination type (access them by pressing the <Help> button on the bottom of the Build Project dialog). For more information see *Create Movie*.

### **Saving and loading your video project**

If you want to save your project select 'File -> Save Project As ' from the menu bar and select a destination file to save your project to.

To load the saved project, select 'File -> Open Project' from the menu bar and then select your saved project file.

**WARNING:** When you save your project file you do not actually save your movies into it. Only filenames are saved. If you want all the data including clips, narrations and soundtracks to be safe then do not rename, delete or move any files that are used in the project from their original folder.

## **Audio Setup Wizard**

The Audio Setup Wizard is started by selecting 'File -> Run Audio Setup Wizard' from the menu bar.

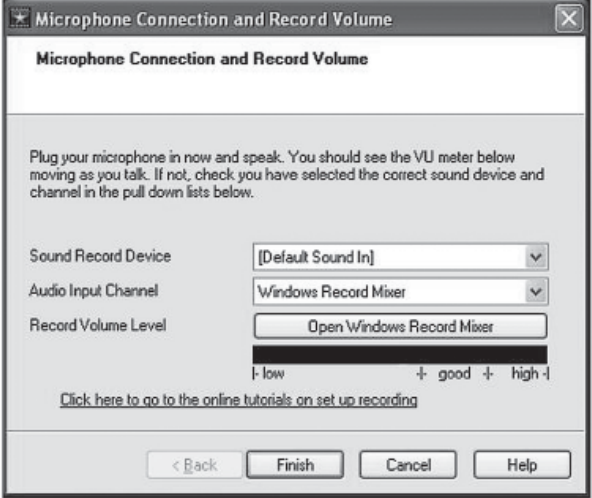

#### **Microphone Connection and Record Volume**

The wizard asks you to plug in a microphone and check the volume level to ensure it is working. Select the appropriate *Sound Record Device* and associated *Audio Input Channel* from the drop-down lists.

If 'Windows Record Mixer' is selected as the *Audio Input Channel*, the *Record Volume Level* will display the <Open Windows Record Mixer> button for setting the record volume level. For all other *Audio Input Channel* selection options (e.g. 'Microphone') a volume slider will be displayed.

Set the recording level to an appropriate volume. You will notice that there are indicators under the volume level display, indicating the areas of "low" volume, "good" volume, and "high" volume. Try to set the level such that the volume level display stays mostly within the "good" volume range.

Use the Click here to go to the online tutorials on set up recording link to access additional information on the NCH Software website about setting up to record voice.

## **Capturing Video**

You can capture video directly from your camcorder or other video devices to VideoPad, ready to edit. Click on the <Capture> button on the toolbar to open the Capture dialog.

## **Capturing from Camcorder**

You can capture video directly from your DV Camcorder easily. If you have a hard-disk based camcorder, or you have recorded to a memory card, select the <Add Media> button from the toolbar instead of the <Capture> button.

To prepare to capture video from a camcorder, make sure the device is connected to your computer and turned on. Select the camcorder from the 'Capture From:' drop-down menu. You then need to give the video you are about to capture a logical name. This will make locating the file later easier. Finally, select the location on your computer that you would like the capture video to be stored. You are now ready to capture.

To capture video from a camcorder, first make sure the camcorder is in "Play" mode and not "Record" mode. See you camcorder's manual for more information.

You can then press the Record button underneath the source preview. When you are ready to stop capturing video, press the Stop button. The file will then be automatically added to your VideoPad project. You can press record and stop as many times as you like to capture many different clips from the one source. You can also Play, Fast Forward or Rewind if you need to navigate to a particular spot on the DV tape.

### **Capturing from other device**

VideoPad lets you capture video from a webcam, TV capture card or other devices connected to your computer.

To prepare to capture video, in the Capture dialog select the device you want to capture from the drop-down menu. Make sure you also have the correct audio source connected. You then need to give the video you are about to capture a logical name. This will make locating the file later easier. Finally, select the location on your computer that you would like the capture video to be stored. You are now ready to capture.

To capture video, press the Record button underneath the source preview. When you are ready to stop capturing video, press the Stop button. The file will then be automatically added to your VideoPad project. You can press record and stop as many times as you like to capture many different clips from the one source.

## **Adding Blank Clips**

You can add blank clips to your Sequence by clicking the <Insert Blank> button on the toolbar.

Once clicked, a drop down menu will appear giving you three choices. You can insert a black clip, a white clip, or select your own custom color by using the 'Custom color...' option.

Once you have clicked the <Insert Blank> button on the toolbar, the 'Select position for the blank image' dialog will be displayed. Your choices are:

#### *Slider's position*

Adding blank clips to the slider's position in the project allows you to create breaks between scenes. A blank clip can also be used as a background for captions.

#### *Beginning of the timeline*

Adding a blank clip to the beginning of your project allows you to force a set amount of blank screen before your main movie begins. This could be helpful if you want to begin your movie with a buildup of music or a voice over.

#### *End of the timeline*

Adding a blank clip to the end of your project allows you to force a set amount of blank screen at the end of your movie. This could be helpful if you still have audio that you want played, but no video to show.

## **Recording Narrations**

You can record your own narrations to add to your video project. To record a narration, press the <Narrate> button on the toolbar to open the Record Narrations dialog. Ensure that you have run the *Audio Setup Wizard* to configure VideoPad to work with your computer's audio resources.

## **Preparing to Record**

The Narration dialog includes a preview and timeline for your main project. To prepare to record a narration, first select the *Capture from:* source. Give your narration an *Audio file name:* and select the *Save to:* location on your computer where you would like to save your recording. You are now ready to begin recording.

## **Output Settings**

Click the <Output Settings> button to open the MP3 Encoder Settings dialog:

#### *Constant Bitrate (CBR)*

Select this option to encode the audio using a constant bit rate. The specific bitrate value can be selected from the *Bitrate* drop-down list. The *High quality encoding* checkbox option produces a better quality output but slows down the audio encoding process.

#### *Variable Bitrate (VBR)*

Select this option to encode the audio using a variable bit rate, which is considered to produce superior results to CBR encoding. For this mode you must select *Minimum Bitrate* and *Maximum Bitrate* from the respective drop-down lists.

The *Quality* option affects the audible quality of the file, with a higher quality yielding a higher file size for the resulting MP3 file. Note that the number 0 will produce the highest quality and highest file size.

#### *Channel Encoding Mode*

This selects whether the MP3 file will be *Stereo*, *Joint*, *Force* or *Mono*. Force means that the encoding process will force ms\_stereo (mid-side stereo) for all frames, which is faster.

### **Recording a Narration**

To begin to record a narration, first navigate using the preview timeline to the place where you would like to begin narrating. Once you are happy with the location, press the Record button and begin talking. Once you have finished narrating, press the Stop button.

Your narration will be automatically added to your Sequence in the exact location that you chose to begin narrating. If you would like to narrate in various different places in your project, you can repeat the process of Record/Stop as many times as you like.

#### **Re-recording a Narration**

If you wish to redo the narration, just close the Narration dialog and delete the previous recording from the Sequence. Then press the <Narrate> button on the toolbar and go through the recording process again.

## **Effects**

## **Applying Effects**

In the effects dialog you can apply video effects to your clip. To apply an effect, click the green star icon on a clip in the Sequence to open the Select Clip Effects dialog. Select the tab of the effect type you want to use. You can then make adjustments, using the preview window for reference of what the effect will look like.

To remove an effect, select it in the list titled *Effects applied to this clip:*, then click the <Remove Effect> button at the bottom of the dialog.

#### **Color Effects**

This option allows you to adjust color settings of the clip. Choices are *None*, *Black and White*, *Sepia Tones*, and *Negative image*.

#### **Brightness Effects**

Use track bars to adjust the *Brightness*, *Contrast* and *Gamma* settings.

#### **Crop Image**

This option allows you to select the region of a clip you would like to be displayed in your movie.

Select the region in the control by dragging the corners with your mouse to the desired size.

You can rotate the clip 90 degrees clockwise or anticlockwise by pressing the Rotate buttons. You can also constrain the aspect ratio to 4:3 or 16:9 by selecting the appropriate scale.

#### **Text Title**

This option allows you to add a text caption to your clip. You can also adjust text layout and parameters here. Type the text of the caption you want into the *Caption* box.

Press the <Font> button to change font type, style and size. There is also a range of font colors to choose from. Press <OK> button when you finish working with the font.

Adjust the alignment of the text by using the two sets of alignment buttons to select the justification (left, centered or right) and vertical positioning (top, center or bottom) for the text.

To utilize a background color for the caption's text, check (tick) the *Background Color* box and left click on the black rectangle. You will then be able to choose from 48 basic colors, or define custom colors for your background.

## **Filters**

Here you can apply **VirtualDub** filters to your clip. Select a filter and click the <Add filter> button. Some filters allow you to adjust different settings in a settings dialog. If such a dialog pops up, select your parameters and click <OK>. You can always change settings later by double clicking the filter name in the *Effects applied to this clip:* list.

## See also *Options ~ Plugin Filters*.

## **Confirm the Effect**

Press <OK> button when you are done and all the effects will be applied to your video clip.

## **Transitions**

This dialog allows you to create a transition between the clip you have selected and the next clip on the sequence. There are 3 types of transitions currently available in VideoPad – *Cross Fade*, *Fade through black*, and *Fade through white*. They will allow your clip to gradually transition to the next one.

## **Applying a Transition**

To apply a transition to a clip, select the clip on the sequence and either apply the transition from the drop down menu in the Video Clip area, or click the transition icon on the top right of the clip (a blue square with two black horizontal lines) to open the Video Transition dialog.

## **Adjusting the Transition's Duration**

In the Video Transition dialog, you can set the duration of your transition in seconds. You can also change a transition's duration by resizing the blue transition bar over the clip on the Video Track. Just drag and slide the bar to adjust the duration.

#### **How to begin a movie with a fade-in**

If you want your movie to start with fade-in effect, you need to insert a blank clip before the first clip on the Video Track, using the <Insert Blank> button on the toolbar – see *Adding Blank Clips*. With the blank clip selected, apply the "Fade" transition.

## **Working with Audio**

Ensure you have run the **Audio Setup Wizard** to configure VideoPad to work with your computer's audio resources.

## **The Audio Sequence**

The Audio section of the Sequence is divided into two areas, one for your video's audio and the other for separate audio files (e.g. music, sound effects).

The first section is called the clip Audio Track. This is a dedicated track for your video's audio. Audio files that are not attached to video cannot be placed on this track.

The second section is called the SoundTrack area. These tracks are for any music, narrations or sound effects that you would like to add to the sequence. There are an unlimited amount of soundtracks available, and you can create a new track by selecting an audio file on the sequence and using 'Move to track -> New Track' on the right click menu. You can then toggle between the tracks using the up/down arrows to the right of the soundtrack sequences.

### **The Audio Palette**

The Audio Palette is the area to the left of the Sequence area that displays the name of the audio track, a volume adjustment slider and buttons for applying audio effects and muting. There is an audio palette for each audio track.

## **Audio Effects**

You can add audio effects to an audio track by clicking the star button in the track's menu palette to open the 'Effect Chain' dialog. In the Effect Chain dialog, press the <Add> button to add a new effect to your audio track. Use the <Remove> button to delete audio effects from the list. Click <OK> to apply chosen effects. Learn more about each effect in *Sound Effects*.

## **Fading**

You can add fading to your audio track by selecting Edit -> Sound -> Fade in/Fade out from the menu bar, or just right-click on your audio track and select 'Fade in' or 'Fade out' and set fading duration in seconds.

The other way to work with fading is to create fading points on your track's waveform. With an audio clip selected in the Clip Preview area, click on the yellow line in the middle of the waveform to create anchor points. You can then drag these points up and down any way you like. Up will increase the volume and down with decrease the volume.

To remove any particular fade point, right-click on it and select 'Remove fade point'. To remove all the fade points right-click on your audio track and select 'Remove fade points'.

### **How to disconnect native audio from video**

Your clip's native audio comes connected to the video by default but you can change it. To unlink audio from a video clip, right-click on the audio and select 'Unlink Sound Clip(s)'.

## **Sound Effects**

This section describes audio effects available through the Effects Chain dialog. This dialog is displayed by clicking the <\*> ('Apply live effects to all clips in this track') button for Audio Track, Soundtrack 1, or Soundtrack 2.

## **Amplify**

To "amplify" is to increase the loudness or volume of the selected region. To make a part of the recording softer or louder, select it and then use the menu Effects -> Amplify. The *Gain* (amplification) is entered in percent - 100 being no change, 50 being -6dB softer or 200 being +6dB louder.

### **Chorus**

The chorus sound effect is used to make one voice or one instrument sound like 3 voices or instruments by playing the original with variably delayed and slightly pitch-changed copies of the original.

**Note:** Chorus is a very useful way to make a mono source sound more stereo. You should convert your file to stereo first before using Chorus.

### **Compressor**

A Dynamic Range Compressor limits the volume levels of a sound recording so that it stays within a certain loudness range.

An example of where it is used is in TV broadcasting, where it ensures that the volume levels of ads are perceived as being louder than the television program itself (without any change in the actual broadcast volume).

It also has a use for recording audio from one medium to another, where the two mediums are not capable of handling the same range of volume levels (e.g. A CD can handle a much greater range than a cassette tape).

The *Threshold* setting works by detecting when the sound recording volume exceeds a defined decibel level. It then gradually attenuates the sound to bring it down below the dB level, and does it in such a way that the listener will not be aware the attenuation is occurring.

The *Ratio* setting limits the amount the volume level of the recording increases at any one time. If, for example, you wanted the volume levels of a

recording to only increase by at most 1/4 of the amount they would normally increase, then this would correspond to a Ratio of 4:1. So if the recording volume level increased by 8dB, then you would only hear a 2dB volume increase.

The *Limit* setting defines at what maximum decibel level the sound recording will be allowed to rise up to. So if, for example, the Limit was set to 0dB, then you will never hear the volume level of the recording get louder than 0dB. The Limit setting has similarities to the Threshold setting, but the main difference is that the Threshold does allow sounds to go above the defined decibel level (for a short time), whereas the Limit does not.

You will find that the minimum Limit volume you can set is the same as the maximum Threshold value. This basically means that, in any situation, the sound will start to attenuate at the threshold level, but will never be heard louder than the limit.

## **Distortion**

While normally we do everything to reduce distortion, but sometimes you want to add it. It is popular for use with guitars. The distortion is measured between 0 (off) and 100 clipping). You also specify the level where it kicks in, in dB (default -8dB).

For a more consistent sound, you should apply Dynamic Range Compression first before you add distortion.

## **Echo**

An echo is a repeat of the sound after a short time (usually 400 - 1000ms). It sounds a bit like the person is in a large stadium or is shouting between two mountains.

To add echo select the region and use the menu Effects -> Echo then specify the *Echo Time* (duration) and *Echo Gain* (amplitude) of the echo. The duration is the length of time after which the sound repeats - usually this is between 400 and 1000ms. The amplitude can be between 1 - 99% (99 being a very loud echo).

## **Flanger**

A Flanger sound effect is similar to the phaser except that the delay is slowly

modulated over time. You specify the starting *Delay Time* (default 5ms), the frequency of *Modulation* in times per second (default 0.5Hz which is 2 seconds) the *Depth* of modulation (default 50%) and the wet dry *Gain* (100% for wet, 0% for dry).

## **High-Pass Filter**

A high-pass filter (sometimes called a low cut filter) removes all low frequencies below a specified Hz. This is useful if you want to make your recording sound 'clearer' or less 'muddy'. It is very usual to use a high-pass filter of about 300Hz on all voice recordings to improve intelligibility.

## **Reverb**

Reverb is many small reflections of the sound that come after a set time. It usually occurs when someone is speaking in a room, hall etc. More reverb is called wet, no reverb is called dry.

Use the menu Effects -> Reverb and enter the reverb level and time. The reverb level is the amplitude - 99 is very wet, 0 is dry. The time can be between 100 and 800ms - 200ms sounds like a small room or 800ms a large hall.

If you add too much reverb it can sound like the person is in a pipe or in the bathroom.

## **Presets**

Some effects come with a series of options known as "Presets". The idea behind presets is to save you having to fiddle around with the numbers, which is great if the numbers don't mean a lot to you. Instead, you can just browse the preset list and select the option which best describes the effect you are trying to achieve.

## **Previewing a Project**

You can watch a full screen preview of what's on your sequence, including effects and transitions, by pressing the <Preview> button on the toolbar.

To close the full screen preview, click the red cross [X] on the top right of the window.

## **Create Movie**

Click the <Save Movie> button on the toolbar to open the Video Output Setup dialog.

#### **Disc**

Use the Disc output option to create and burn your video directly to a CD, DVD or Blu-ray disc.

#### **Make DVD Movie**

This mode will create and burn a DVD Video suitable for playback on all typical DVD players.

Once you have named your disc *(Disc Name)* and selected the *Burner*, choose the *Video Format* (US and Canadian users should choose NTSC; European and Australian users should choose PAL).

For more advanced options you can click the <Advanced> button and either set the DVD bitrate or allow the application to automatically calculate it for a DVD.

### **Make Data Disc**

This mode will create a standalone video file in your choice of format, and burn it to a CD, DVD or Blu-ray disc.

Once you have named your disc and selected the *Burner*, specify the output settings. You can either choose an appropriate *Preset* from the drop down menu, or select *Custom* and then specify the *File Format*, *Resolution* and *Framerate* that you wish to be used.

More information about the different format, resolution and framerate settings can be obtained by clicking the What's this? links.

You can also select the more advanced option of setting the *Encoder*  **Options** for the output format you have chosen by clicking the <Encoder Settings> button.

### **Computer / Data**

This option allows you to create a standalone video file in your choice of

format. You can then upload your video file to the Internet, or use it with other software.

Specify your *Save Destination* folder by clicking on the <Browse> button and navigating to the desired folder.

Choose the output *File Format*, the *Resolution* and the *Framerate*. This can be done by selecting one of the *Preset* drop down menu options, or by choosing *Custom* and then selecting the *File Format*, *Resolution* and *Framerate* settings that you want to be used from the drop down menus.

More information about the different format, resolution and framerate settings can be obtained by clicking the What's this? links.

You can also select the more advanced option of setting the *Encoder Options* for the output format you have chosen by clicking the <Encoder Options> button.

#### **Portable Device**

Want to save your movie for your iPod, iPhone, PSP, or mobile cellular phone? Use this option to create a standalone video file suitable for your portable device Simply specify the *Save Destination* folder on your computer, and then select the portable device that you will be transferring it to from the *Preset* drop down menu.

The application will automatically adjust the output *File Format*, *Resolution* and *Framerate* to a setting that is compatible with the device you have chosen.

Alternatively, choose *Custom* from the *Preset* menu and then select the *File Format*, *Resolution* and *Framerate* settings to match your portable device from the drop down menus.

More information about the different format, resolution and framerate settings can be obtained by clicking the What's this? links.

You can also select the more advanced option of setting the *Encoder*  **Options** for the output format you have chosen by clicking the <Encoder Options> button.

## **Encoder Options for AVI Files**

#### *Video Compressor*

You can select a wide range of possible compression codecs for the video here. These control how the video is saved and heavily affect the size of the output video and also the quality of the output. There are many codecs that come pre-installed in Windows and many more that can be separately installed (DIXV for instance).

If you have Windows XP on your computer, see here for a list of codecs that are available for use: *http://support.microsoft.com/kb/291948/en-us*.

If you have Windows Media Player 9 or 10 on your computer, you have these additional codecs available to you: *http://support.microsoft.com/ kb/899113*.

Each compression codec can have internal settings that can affect size and quality of output. These are accessed by pressing the button <Video Compression Settings>. The individual settings are highly variable and depend on the particular codec. In general many codecs have a setting 'bitrate' or 'quality' and generally the higher you select, the larger the file size of the outout video and the better the appearance of the video.

#### *Sound Compressor*

You can select a wide range of possible compression codecs for the audio/ sound here. These control how the audio is saved and affect the size of the output avi and also the quality of the sound.

The list above for video codec under Windows also lists the pre-installed audio codes.

#### *Sound Format*

This setting controls the quality and size of the output sound. The higher listed bitrate (kbps) the better the sound quality, within certain limits. Often above some values you will not notice any improvement and this is also limited by the source audio stream. Similarly you can set the sampling rate and any videos are encoded at 44100Hz or 48000Hz.

There is generally no advantage in increasing this value above the source

but you will get some size saving by decreasing it. Please note there is a definite quality loss by decreasing the sampling rate. It also lists the number of audio channels. Most audio streams have two channels (i.e. stereo) but you can cut this back to one (mono) to save additional space.

## **Encoder Options for ASF and WMV Files**

### *Video Compressor*

You can select a range of possible compression codecs for the video here. These control how the video is saved and heavily affect the size of the output video and also the quality of the output. These codec come preinstalled in Windows and also depend on the version of 'Windows Media Player' you have installed.

If you have Windows XP on your computer, see here for a list of codecs that are available for use: *http://support.microsoft.com/kb/291948/en-us*.

If you have Windows Media Player 9 or 10 on your computer, you have these additional codecs available to you: *http://support.microsoft.com/ kb/899113*.

#### *Video Bitrate*

This setting heavily affects the output file size and quality of the ASF/WMV file. The higher the bitrate the larger the file, and the better the appearance of the video.

### *Sound Compressor*

You can select a range of possible compression codecs for the audio/sound here. These control how the audio is saved and affect the size of the output asf/wmv file and also the quality of the sound.

The list above for video codec under Windows also lists the pre-installed audio codes.

### *Sound Format*

This setting controls the quality and size of the output sound. The higher the listed bitrate (kbps) the better the sound quality, within certain limits. Often above some values you will not notice any improvement and this is also limited by the source audio stream. Similarly you can set the sampling rate and any videos are encoded at 44100Hz or 48000Hz. There is generally no advantage in increasing this value above the source but you will get some size saving by decreasing it.

Please note there is a definite quality loss by decreasing the sampling rate.

It also lists the number of audio channels. Most audio streams have two channels (stereo) but you can cut this back to one (mono) to save additional space.

## **Encoder Options for Mpeg (MPG) Files**

### *Video Compressor*

Mpeg files are saved using either MPEG1 or MPEG2 compression.

- MPEG1 is a constant bitrate format and can produce artifacts in high action scenes. MPEG1 it natively supported in all versions of Windows so it is a good choice for maximum compatibility.
- x *MPEG2* is a variable bitrate format and will produce superior output for action scenes. MPEG2 it NOT natively supported by Windows and you require a third-party codec to be installed to play it. Most DVD Movie player software installs the appropriate codec into Windows.

## *Video Bitrate*

Here you specify the bitrate the video is encoded at. The higher the value the better the quality of the picture and the less artifacts (macro blocks and blurring). For example a DVD is encoded at 9000kbps. A VCD using MPEG1 is encoded at 1152kbps. You should experiment with this. Please note that higher values result in a larger file size.

- Average bitrate is the mean bit rate, and is the main value that affects quality. Maximum bitrate should generally exceed this, but no set margin is required; the Average and Maximum bitrate can safely be the same.
- x *Maximum bitrate* is the absolute maximum. It does not majorly affect quality but some formats have set values that must not be exceeded (e.g. 10 megabits for DVD video). Sometimes if your maximum bitrate is too low then you will get macro block effects, in which case you should increase BOTH values.

### *Audio Bitrate*

The audio is encoded using Mpeg 1 Layer 2 codec. You can specify a variety of bitrates but we normally suggest 64 (low quality, low file size) or 128 (high quality, larger file size).

## **Encoder Options for 3GP Files**

This file format is widely used on mobile devices.

## *Video Compressor*

3gp files are saved using either H263 or MPEG4 compression.

- H263 is an old compression algorithm; it only supports a fixed set of video resolutions and the quality of compression is worse than MPEG4. However it is supported by most devices.
- MPEG4 compression is better than H263, and can be used with custom resolution. It is not supported by some older devices.

## *Video Bitrate*

Here you specify the bitrate the video is encoded at. The higher the value, the better the quality of the picture and the less artifacts (macro blocks and blurring). You should experiment with this. Please note that higher values result in a larger file size.

- Average bitrate is the mean bit rate, and is the main value that affects quality. Maximum bitrate should generally exceed this, but no set margin is required; the Average and Maximum bitrate can safely be the same.
- *Maximum bitrate* is the absolute maximum. It does not majorly affect quality but some formats have set values that must not be exceeded (e.g. 10 megabits for DVD video). Sometimes if your maximum bitrate is too low then you will get macro block effects, in which case you should increase BOTH values.

## *Video Resolution*

H263 compression can only be used on a fixed set of resolutions. Choose the most suitable resolution from the list.

## *Audio Compressor*

3qp files are saved using either AMR or AAC compression for sound.

- AMR is a common compression algorithm for mobile phones.
- AAC is an advanced compression algorithm which is only supported by some newer devices. The quality of sound is much better when using this compressor - however you should check if you device supports it.

#### *Audio Bitrate*

You can select from a variety of bitrates for the sound to be encoded at. The higher the value, the better the quality of sound.

## **Encoder Options for MP4 Files**

This file format is used on iPod, PSP and iPhone devices.

### *Video Compressor*

mp4 files are saved using MPEG4 compression. You should choose the target device that will play your video.

## *Video Bitrate*

Here you specify the bitrate the video is encoded at. The higher the value, the better the quality of the picture and the less artifacts (macro blocks and blurring). You should experiment with this.

Please note higher values result in a larger file size.

- x *Average bitrate* is the mean bit rate, and is the main value that affects quality. Maximum bitrate should generally exceed this, but no set margin is required; the Average and Maximum bitrate can safely be the same.
- Maximum bitrate is the absolute maximum. It does not majorly affect quality but some formats have set values that must not be exceeded (e.g. 10 megabits for DVD video). Sometimes if your maximum bitrate is too low then you will get macro block effects, in which case you should increase BOTH values.

#### *Video Resolution*

Contains a list of resolutions used on different devices. This is mostly an information field

#### *Audio Compressor*

mp4 files are saved using AAC compression for sound.

#### *Audio Bitrate*

You can specify a variety of bitrates the sound will be encoded at. The higher the value, the better the quality of sound.

## **Encoder Options for MOV Files**

This file format is mostly used on Mac, iPod and iPhone.

## *Video Compressor*

mov files are saved using MPEG4 compression.

## *Video Bitrate*

Here you specify the bitrate the video is encoded at. The higher the value, the better the quality of the picture and the less artifacts (macro blocks and blurring). You should experiment with this.

Please note that higher values result in a larger file size.

- x *Average bitrate* is the mean bit rate, and is the main value that affects quality. Maximum bitrate should generally exceed this, but no set margin is required; the Average and Maximum bitrate can safely be the same.
- Maximum bitrate is the absolute maximum. It does not majorly affect quality but some formats have set values that must not be exceeded (e.g. 10 megabits for DVD video). Sometimes if your maximum bitrate is too low then you will get macro block effects, in which case you should increase BOTH values.

### *Video Resolution*

H263 compression can only be used on a fixed set of resolutions. Choose the most suitable resolution from the list.

### *Audio Compressor*

mov files are saved using AAC compression for sound.

### *Audio Bitrate*

You can specify a variety of bitrates the sound will be encoded at. The higher the value, the better the quality of sound.

## **Encoder Options for FLV Files**

This file format is mostly used by the Internet-related applications which stream the video content.

#### *Video Bitrate*

Here you specify the bitrate the video is encoded at. The higher the value, the better the quality of the picture and the less artifacts (macro blocks and blurring). You should experiment with this. Please note that higher values result in a larger file size.

- Average bitrate is the mean bit rate, and is the main value that affects quality. Maximum bitrate should generally exceed this, but no set margin is required; the Average and Maximum bitrate can safely be the same.
- x *Maximum bitrate* is the absolute maximum. It does not majorly affect quality but some formats have set values that must not be exceeded (e.g. 10 megabits for DVD video). Sometimes if your maximum bitrate is too low then you will get macro block effects, in which case you should increase BOTH values.

## *Audio Bitrate*

You can specify a variety of bitrates the sound will be encoded at. The higher the value, the better the quality of sound.

## **Options ~ General**

Open the Options dialog box by selecting File -> Options from the menu bar or by clicking the <Options> button on the toolbar.

#### **Cache**

Here you can select cache options for VideoPad

#### *Default cache folder*

Specify a folder where you want VideoPad to store cached data.

To change the cache folder used by VideoPad, click the <Browse> button and navigate to the desired folder.

#### *Limit cache size to (Mb)*

Enable this option to place a limit on the size of the cache used by VideoPad. Specify the maximum allowed hard drive space to be used for VideoPad's cache by clicking on the up/down arrows.

#### *Warn when hard drive space is low (below MB)*

VideoPad will issue a warning when the amount of free space remaining on the hard drive drops below the MB level that you specify in the box.

#### *Remove cache fi les on exit*

Check (tick) this option for VideoPad to remove all cache files on exit. This restores occupied hard drive space, but VideoPad will need to rebuild cache next time you use it.

#### *Clear cache*

Click on the <Clear cache> button to clear all unused cache files.

### **Clips**

Here you can change some standard settings for clips. The time is specified in milliseconds (1000 ms = 1 second)

#### *Default still image duration*

Specify the default duration of a still image when added to the Sequence.

### *Default transition duration*

Specify the default duration of transitions applied to clips on the Sequence.

#### **Time Format**

Sets the time format used by VideoPad. It can be either tenths of a second (0.00.00.0) or thousandths of a second (0.00.00.000).

## **Options ~ Plugin Filters**

Open the Options dialog box by selecting File -> Options from the menu bar or by clicking the <Options> button on the toolbar.

Here you can load 3rd party filters to use with Videopad. At the moment only VirtualDub filters are supported. There are hundreds of different filters available on the Internet.

Below is a list of the most popular filters which have been tested with Videopad:

VirtualDub MSU Cartoonizer Filter - *http://compression.ru/video/cartoonizer/ index\_en.html*

Converts Movies into Cartoons.

VirtualDub MSU OldCinema Filter - *http://www.compression.ru/video/old\_ cinema/index\_en.html*

This filter is intended to achieve an "Old cinema" effect.

VirtualDub Subtitler Filter - *http://www.virtualdub.org/downloads/subtitler-2\_4. zip*

This filter allows you to add Sub Station Alpha subtitles to your video.

Large collection of filters - http://www.thedeemon.com/VirtualDubFilters/

After you've loaded your filters into Videopad you can use them in the Filters tab of the *Effects* dialog.

**Note:** Make sure to save you project before using filters. Some filters can cause instability in Videopad.

### **Deshaker Video Stabilization**

Videopad implements a video stabilization feature using the Deshaker filter designed by Gunnar Thalin. Video stabilization eliminates camera shakiness and makes panning, rotation and zooming smoother.

You can adjust the advanced settings of the video stabilizer by clicking the <Configure Deshaker> button.

(Video stabilization is applied to a clip by right clicking it in the Clip List on VideoPad's main window and selecting "Stabilize Video(s)" from the menu.)

## **Options ~ Other**

Open the Options dialog box by selecting File -> Options from the menu bar or by clicking the <Options> button on the toolbar.

On this Options tab you can adjust additional settings in VideoPad.

## *When sound clips overlap perform this action*

Select an action you want VideoPad to perform whenever sound clips overlap. Choices are:

- $\bullet$  Ask me
- Cut the active clip
- Push clips right

### *Add new clip to the following position*

Specify where to insert a new clip being added to the sequence. The choices are:

- $\bullet$  Ask me
- Slider's position
- Beginning of the timeline
- End of the timeline

### *Show video quality settings dialog when converting and stabilizing video files*

Check (tick) this box if you want Videopad to show the Video Quality Settings dialog when converting and stabilizing video files. Videopad converts some video files to allow nonlinear editing. This dialog allows you to change settings for converted files. These settings are also used when saving video after stabilization.

### **Removable media**

#### When media file is located on removable media

Select an action you want VideoPad to perform whenever a media file is located on removable media. Choices are:

- $\bullet$  Ask me
- Copy to the folder below (i.e. the folder specified in the following *Copy files to:* field)
- Open file directly (not recommended)

Copy files to:

The folder where media files on removable media are copied to. The <Browse> button can be used to navigate to the desired folder.

*Save captured videos to:*

*Save recorded narrations to:*

Save converted files to:

The folders where captured videos, recorded narrations and converted files are saved to by VideoPad. The <Browse> buttons can be used to navigate to the desired folder.

## **Shortcut Keys Reference**

The following shortcut keys are available for various VideoPad functions:

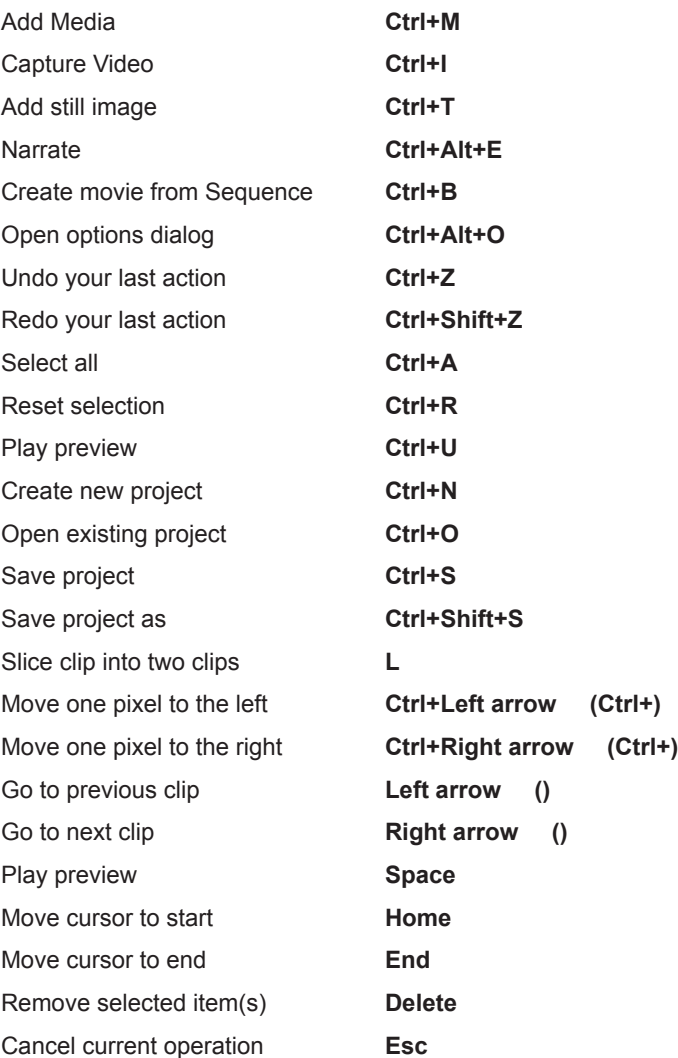

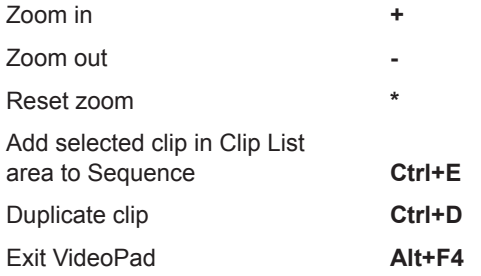

## **Clip window:**

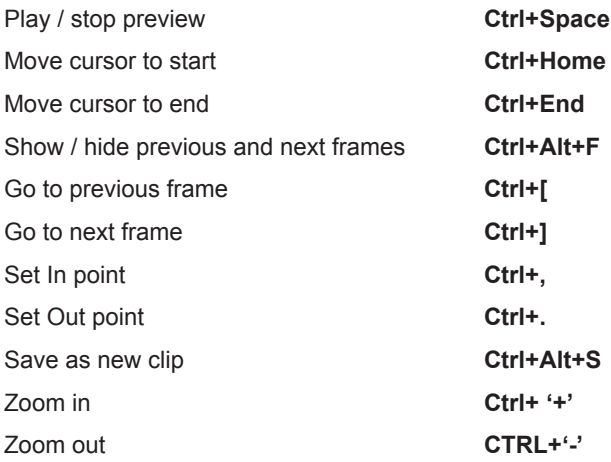

## **Purchasing and Registering VideoPad Professional**

VideoPad Professional requires purchase and registration of a license for each installation of the software. View current pricing via the Purchase links at *www.nchsoftware.com/capture/plus.html*.

After buying a software license you will receive two emails. One email is the 'Invoice/Receipt', and the other 'Software Purchase Serial Numbers' email contains your full 12-digit license serial number and instructions on how to use this serial number to activate your software license.

This is done by selecting *File -> Register Software* from VideoPad's menu bar and then clicking the Activate Online link in the 'Step 2: Activate Serial Number' section of the software's registration window. This takes you to the Activate Software page on our website.

Enter the serial number in the box provided, your personal registration details, and then click the <Activate Software License> button. The Registration and Activation Code (Name - Location - ID - Key) will be displayed on your browser, and will also be emailed to you.

Enter the Registration and Activation Code details - **exactly as provided** into the 'Step 3: Enter the license details' section of the registration window, and then click the <OK> button:

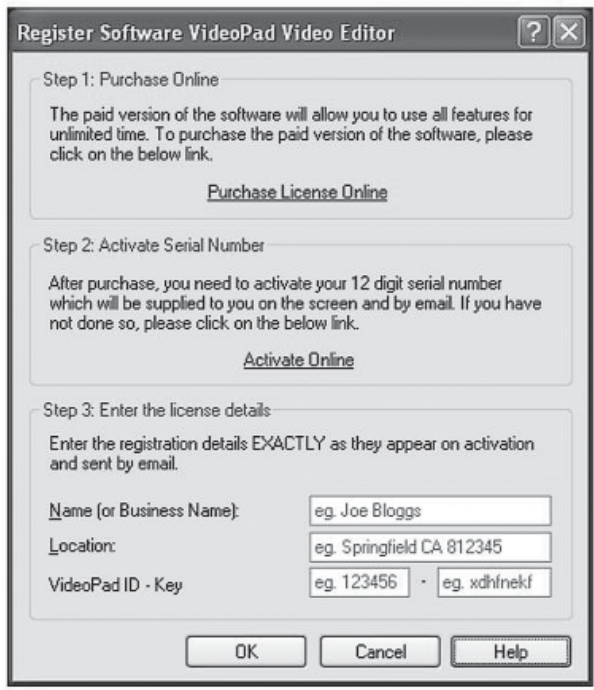

**Note:** When you receive the email containing the license Registration and Activation Code you should print out a copy of it immediately, and keep that hard copy in a safe place.

#### **If your code is not accepted...**

Check that you have entered the Name, Location, ID and Key **exactly** as they appear on the email containing the license Registration and Activation Code. In particular, the Key from the code is lowercase letters only, and contains no numbers or uppercase letters.

If the registration was purchased a while ago for a previous version of VideoPad, the license Registration and Activation Code that you are using may not work with more recent versions. In this case you must purchase a license upgrade at *www.nch.com.au/upgrade/index.html*.

If you have had to re-install VideoPad (e.g. following a hard drive reformat or replacement), and your license Registration and Activation Code has worked previously with the version of the software that you are using, the code may simply require resetting. Please contact NCH Registration Support using the email form at *www.nch.com.au/support/regcontact.html* on the website, and include the full details (Name - Location - ID - Key) of your code.

## **Software License Terms**

- 1. The copyrights in this software and any audio or visual work distributed with the software belong to NCH Software. NCH Software reserves all rights. NCH Software licenses the distribution and installation of this software only in accordance with these terms.
- 2. By installing, using or distributing this software you, on your own behalf and on behalf of your employer or principal, agree to be bound by these terms. If you do not agree to any of these terms, you may not use, copy, transmit, distribute, or install this software.
- 3. This software, and all accompanying files, data and materials, are distributed "as is" and with no warranties of any kind, whether express or implied except as required by law. If you intend to rely on this software for critical purposes you must test it fully prior to using it, install redundant systems and assume any risk.
- 4. NCH Software will not be liable for any loss arising out of the use of this software including, but not limited to, any special, incidental or consequential loss.
- 5. You may not use this software in any circumstances where there is any risk that failure of this software might result in a physical injury or loss of life. Any such use by you is entirely at your own risk, and you agree to indemnify NCH Software from any claims relating to such unauthorized use.
- 6. You may copy or distribute the installation file of this software in its complete unaltered form but you may not, under any circumstances, distribute any software registration code for any of our programs without written permission from NCH Software. In the event that you do distribute a software registration code, you will be liable to pay the full purchase price for each location where the unauthorized use of code occurs.
- 7. The contract arising out of this agreement is governed by the laws and courts of the Australian Capital Territory.

## **VideoPad Video Editor**

© NCH Software www.nchsoftware.com/videopad/index.html www.nchsoftware.com/videopad/plus.html

# How to get VideoPad for FREE legally.

Install VideoPad Go to Control Panel Go to Programs Click on Video Pad Click on Uninstall/Change Select "Downgrade to free version" Save